#### WELCOME TO THE NEW MYHEMS!!!!

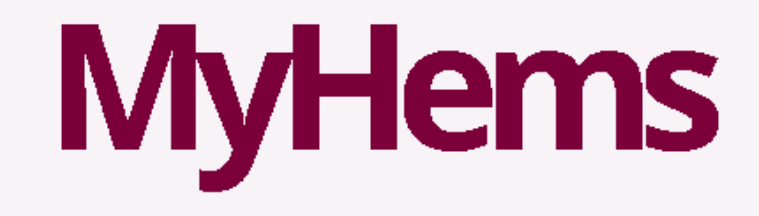

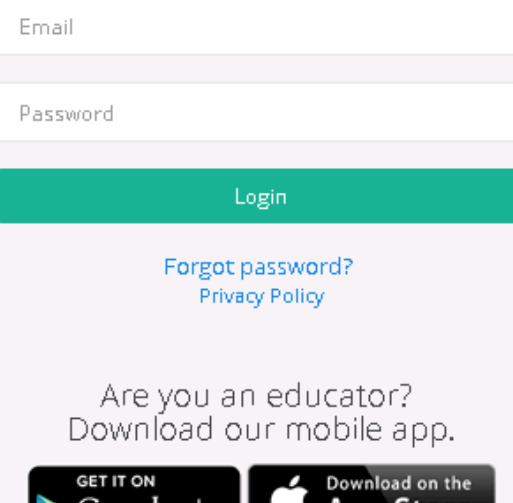

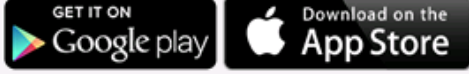

## Creating a user name/password

Please click on link below and make a user name and password. (this will be different from old hems) 

For the logins, put your email here and it'll send a reset email:

https://portal.myhems.com/forgot-password

#### **Installing Application for Iphone**

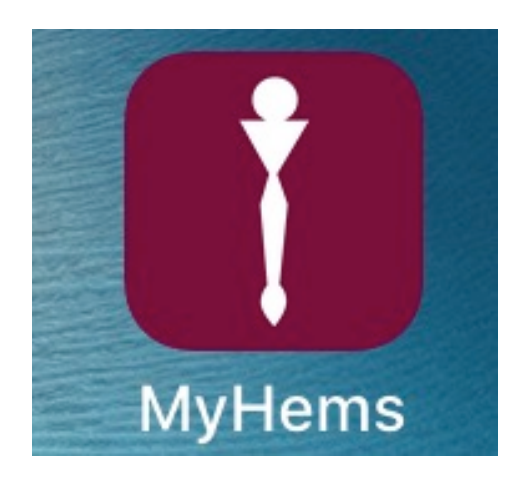

## Installing the Apps

- Go to https://portal.myhems.com/
- Download app from
- main screen
- You will not be able to Download from App Store directly

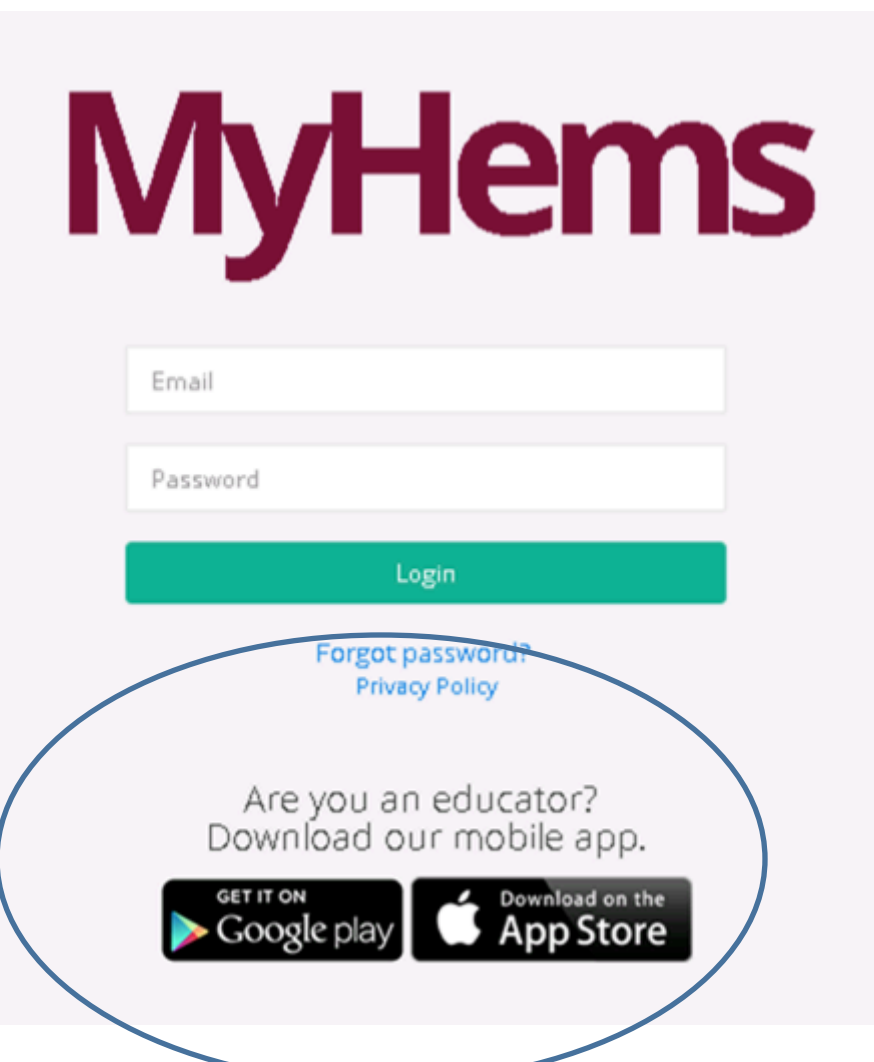

## My Hems Iphone App

No SIM **全** 

- 1. Click *"INSTALL"*
- 2. Close out of the page. You will see the Hart Icon on your phone screen.
- 3. Click on the app

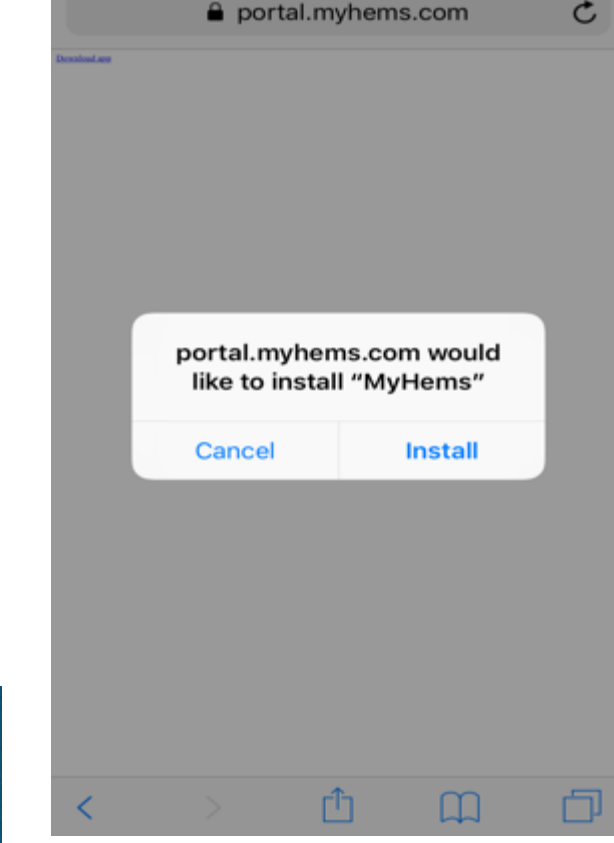

6:27 PM

 $\omega$ 

 $\mathcal{C}$ 

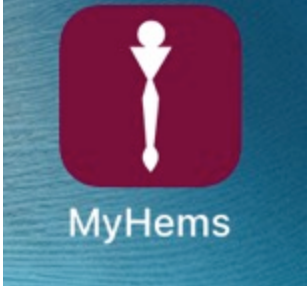

## My Hems Iphone App

- Once you click on the app you may get the this screen
- **Go to your SETTINGS ICON**

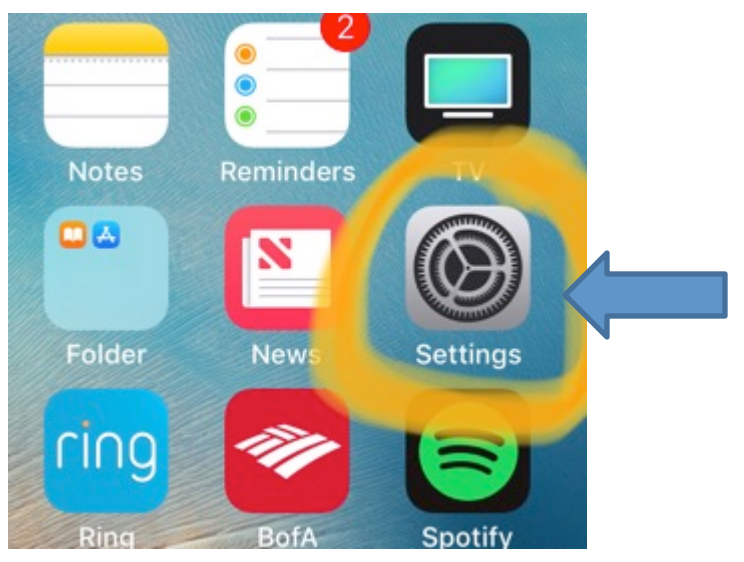

![](_page_5_Picture_4.jpeg)

## My Hems Iphone App

No SIM **©** 

 $\epsilon$  Back

6:30 PM

Keith Hart Agency, Inc.

- Once in settings click GENERAL then Device management **SETTINGS**  $\longrightarrow$  GENERAL  $\longrightarrow$  DEVICE MANAGEMENT
- Click "Trust Keith Hart Agency, Inc."
- Your APP is now ready to be used!

![](_page_6_Picture_54.jpeg)

# Installing the Android App

- Go to Playstore
- Search " myhems educator app "
- Install
- Log in with name and password created on https://portal.myhems.com/

## App Search

![](_page_8_Picture_1.jpeg)

![](_page_9_Picture_0.jpeg)

**BRKBT** ™ ⊿I 37% **B10:18 AM** 中中国語 Δ ୬ **Dashboard Events to Accept ADP Pay Refferal** 1233 WALT WHITMAN RD, MELVILLE, NY - 11747 Time: 03:00 PM  $\checkmark$ **Decline**  $\boldsymbol{\mathsf{x}}$ Accept **INCENTIVE Figenza Lake POS** 299-2 HAWKINS AVE, RONKONKOMA, NY - 11779 Time: 07:00 AM Decline Accept v  $\pmb{\times}$ **INCENTIVE Bradys Holbrook** 125 BEACON DRIVE, HOLBROOK, NY - 11741 Time: 07:00 AM  $\checkmark$ **Decline**  $\pmb{\times}$ Accept **NAM SHOW CASE** 4655 ROUTE 48, SOUTHOLD, NY 挂 ◙ 眷  $\rightleftharpoons$ 囗  $\leftarrow$  $\bullet$ 

Log in screen **Access 19 and 19 and 19 and 19 and 19 and 19 and 19 and 19 and 19 and 19 and 19 and 19 and 19 and 19 and 19 and 19 and 19 and 19 and 19 and 19 and 19 and 19 and 19 and 19 and 19 and 19 and 19 and 19 and 19 a** 

![](_page_10_Picture_0.jpeg)

You'll see todays events Evaluations to complete And events to accept

## Dashboard

![](_page_11_Picture_0.jpeg)

## Hems Dashboards

You will be able to accept or decline your events directly From your app home screen dashboard

#### Map Bonus

• In your check in screen it also gives you the options to get directions to event directly from the app!

![](_page_12_Picture_2.jpeg)

![](_page_13_Picture_0.jpeg)

#### DASHBOARD

Clicking this will allow you to see upcoming and past events

No items found

![](_page_13_Figure_4.jpeg)

![](_page_14_Picture_0.jpeg)

No items found

## Check button at bottom

When clicking the Check button at bottom this is screen that will show

Evals to complete- your reports not completed will show

Pending manager approval is evaluations you completed and need approval from MANAGER

![](_page_14_Figure_6.jpeg)

## How to Check in

Once logged in your event will show: for today and pending; 

- Location MUST BE TURNED ON on your phone in order to be able to check in and out
- You will be able to check in 15 minutes prior to event start time In hems.
- Once check in is selected it will prompt to allow media files, and camera you MUST hit allow to both options
- Camera will then open for you to take your "clock in photo"
- There will be an upload Photo option as well so you can upload photos needed during tasting

# Pictures/Reports

![](_page_16_Picture_1.jpeg)

This is where you will upload pictures.. You should be able to Either take photo or upload from gallery \*same pictures are required as old hems\*

![](_page_16_Picture_3.jpeg)

# Taking pictures

- There will be an upload Photo option as well so you can upload photos needed during tasting
- You can add more

then one photo to each slide,

![](_page_17_Picture_4.jpeg)

## How to use App Checking out

• You will not be able to check out until event ends.. Once event ends you will hit check out button and take clock out photo

![](_page_18_Picture_21.jpeg)

# Reports/pictures

- Once event has ended and you have checked out you will then see the event listed in evaluations to complete
- Click on the plus sign, then your evaluation report will show up to fill in

![](_page_19_Picture_3.jpeg)

#### Reports on app

![](_page_20_Picture_1.jpeg)

![](_page_20_Picture_34.jpeg)

![](_page_20_Picture_35.jpeg)

#### Reports on app

![](_page_21_Figure_1.jpeg)

Next to product you will NEED to click the pencil To input inventory and bottles sold

![](_page_22_Picture_38.jpeg)

σ

 $=$ 

 $\Leftarrow$ 

## Inputing inventory

![](_page_22_Picture_39.jpeg)

Once you click pencil this Screen will appear, input info and click ok You will then be able to finish rest of report

#### Report on app

![](_page_23_Figure_1.jpeg)

When finished click submit

#### Editing report on app

- Once you submit your report you CAN go back and edit...
- The report will be found when you click check at bottom of dashboard
- As long as you submitted, it will be listed under pending manager approval

![](_page_25_Picture_0.jpeg)

## Editing report

Click check at bottom to get to this screen Click pending manager approval to get to reports Click pencil to edit Then submit

## https://portal.myhems.com/

A

≡

 $\leftarrow$   $\rightarrow$   $\mathbf{C}$  (a) https://portal.myhems.com/events/todays-events

#### MyHems

曲 Today's Events

Dashboard / Today's Events

#### **MKTG Love Noir Slim & Harrys**

02/14/2019 04:00 PM to 07:00 PM

#### **SLIM & HARRY'S LIQUOR**

4526 SUNRISE HIGHWAY **OAKDALE** NEW YORK, NY - 11769 Phone: (631) 567-2172

#### test event

02/14/2019 10:30 AM to 11:00 AM

**HART AGENCY** 1233 WALT WHITMAN RD MELVILLE NEW YORK, NY - 11747 Phone: (631) 752-1053

**9** Check Out

#### Portal.com

• Home screen will show todays events when logging in

• If you have a phone that cannot have an app you can check in with location on portal.com

#### Navigating portal

![](_page_28_Picture_10.jpeg)

Clicking on the green button will drop down menu or close menu for you

![](_page_29_Picture_9.jpeg)

Event tab brings up your events Other tab evaluation brings up evolutions and reports

#### Clicking evaluation tab

![](_page_30_Picture_24.jpeg)

Clicking on evaluations will bring up evaluations to complete or pending MANAGER APPROVAL

#### Reports

![](_page_31_Picture_9.jpeg)

When you click the pencil to edit or input this will show, scroll down to complete report

#### Drop in your pictures

![](_page_32_Picture_5.jpeg)

#### Pictures

• Pictures required remain the same you can add as many as you want!

#### Reporting

![](_page_34_Picture_5.jpeg)

#### Report new additions

![](_page_35_Picture_14.jpeg)

Starting and ending inventory is requested by reps... please ask store staff or count bottles on shelf

#### **Report additions**

![](_page_36_Picture_18.jpeg)

Please see following slide For explanation of new comments needed

## Comments added

- Educator feedback- Is YOUR FEEDBACK ON EVENT
- Consumer feedback- CUSTOMER FEEDBACK
- Competitors- What is next to your bottles on shelf
- Competitor Pricing- what is pricing?
- Example: you are doing Absolut what other vodkas does store sell at what price?
- POS- did you have any giveaways? If so what

![](_page_38_Figure_0.jpeg)

#### Then click submit!

#### Editing your information

![](_page_39_Picture_5.jpeg)

## Educator Profile

- You are able to edit your profile when you click the person image at the top of screen...
- Click my account and edit info
- Please log in and add social media info, facebook Insta twitter addresses etc to your profiles! At the bottom of your info page

#### Educator Profile

![](_page_41_Picture_1.jpeg)

## You're done!

- Congrats! You've finished!
- If you have any questions DO NOT WAIT TO REACH OUT...please call or stop in so we can walk you through the app and new hems!
- No question is a bad question!